**UCM** Biblioteca de Geografía e Historia

# *INTRODUCCIÓN A REFWORKS*

 *Junio 2020 Carmen Barahona* 

#### cbarahon@ucm.es

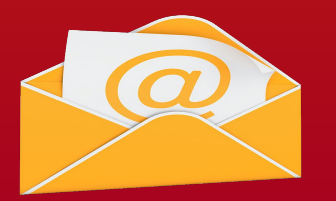

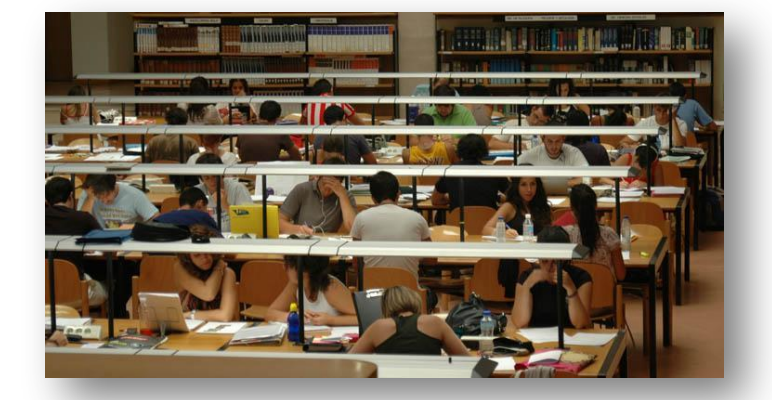

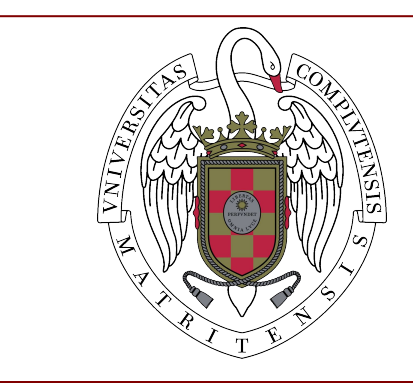

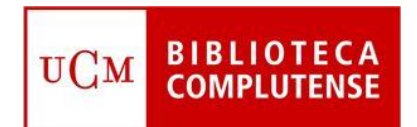

# **¿Qué vamos a ver en este curso?**

- 1) Qué es un gestor bibliográfico
- 2) Cómo crearnos una cuenta
- 3) Descargar las herramientas de trabajo que necesitamos
- 4) Gestionar nuestras carpetas
- 5) Crear nuestra base de datos con referencias de distintos tipos
- 6) Utilizar "Save to Refworks"
- 7) Trabajar con referencias y documentos
- 8) Recuperación de la información en nuestra base de datos
- 9) Citar y hacer la bibliografía
- 10) Tutoriales y ejercicios para aprender más

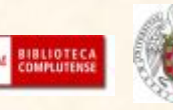

NNNN

 $\overline{\mathbf{z}}$ 

# **¿Qué es un gestor bibliográfico? Una base de datos personalizada**

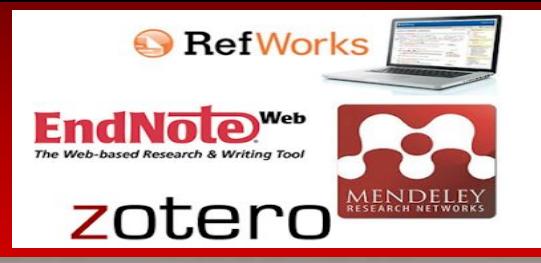

 **Un gestor bibliográfico es una herramienta que nos permite "gestionar" y compartir nuestras referencias bibliográficas:**

- **● las capta de distintas fuentes: bases de datos, páginas web, pdf, documentos word...**
- **● las organiza en proyectos, carpetas, índices…**
- **● busca a texto completo y recupera por etiquetas**
- **● genera las citas en el formato bibliográfico que escojamos**
- **● genera la bibliografía final con todas las citas que hemos usado en nuestro trabajo**

 **Gestor 100% en la nube** 

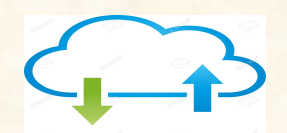

REFWORKS **Requiere para registrarse el correo**

 **institucional …@ucm.es**

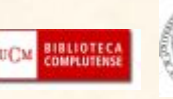

## **Primero, crear una cuenta:** [ProQuest RefWorks](https://refworks.proquest.com/)

Pincha aquí para crear tu cuenta

- Con nuestro correo ucm nos creamos una cuenta
- Nos mandan un mensaje a ese correo ucm para activarla.

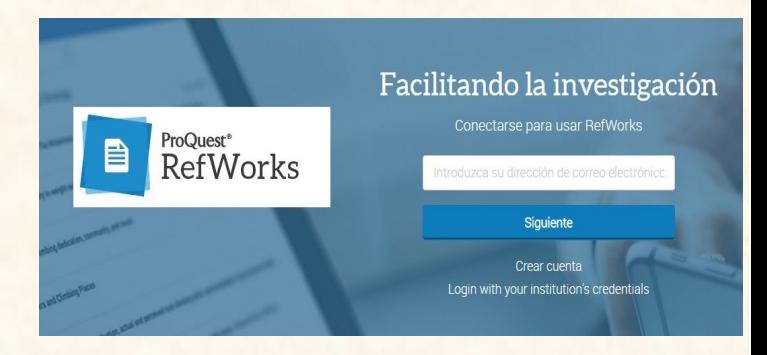

<u>and the second property of the second property</u>

- Después de activar la cuenta nos piden algunos datos: nombre y apellidos, facultad a la que pertenecemos y categoría de usuario…
- Y ya está, ya tenemos nuestra base de datos Refworks en blanco lista para ser usada.

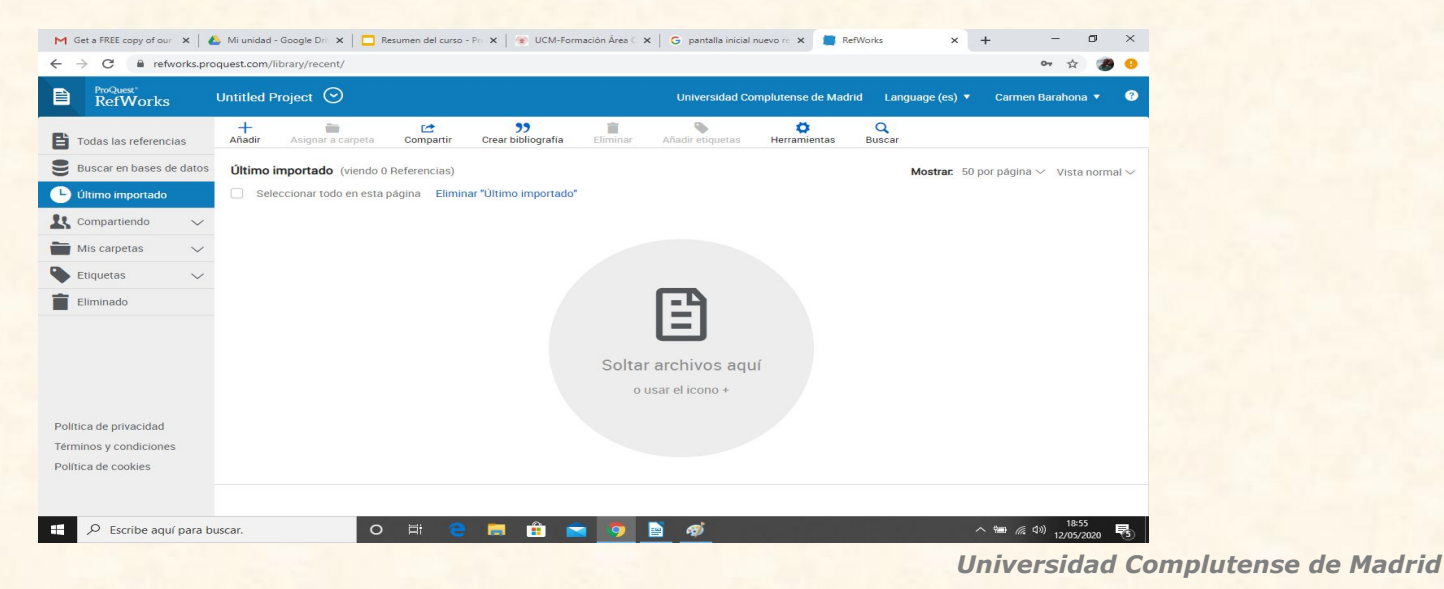

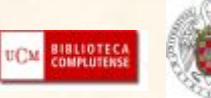

## **Después**, **descargarse herramientas para mejorar el flujo de trabajo...**

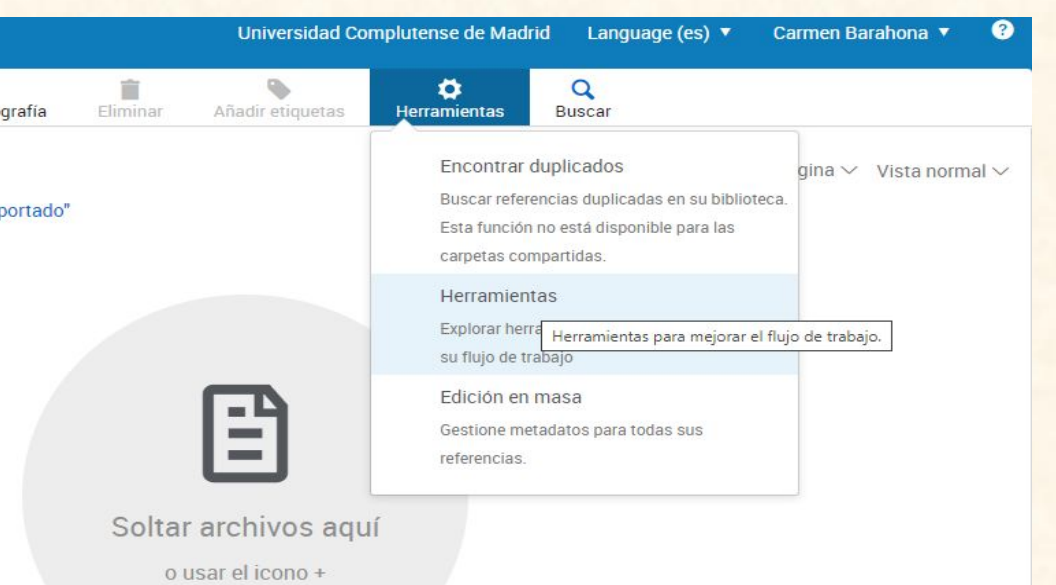

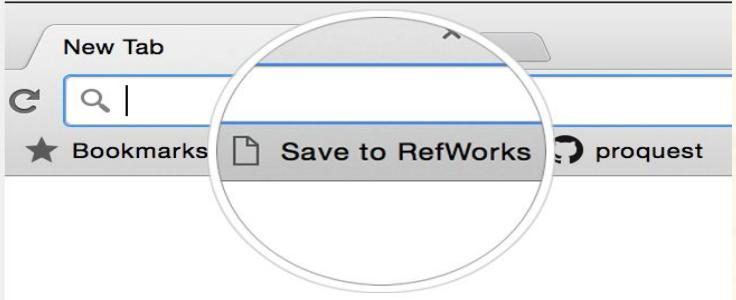

**SAVE TO REFWORKS** : herramienta para añadir referencias y texto completo a Refworks desde cualquier página web..

Y, fundamental, instalar los complementos que permiten insertar y editar citas con rapidez y añadirlas a la bibliografía. Hay complementos para tres procesadores:

- Write-n-cite para WORD
- Para GOOGLE DOCS
- Y para HANGUL

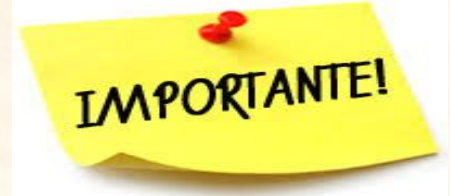

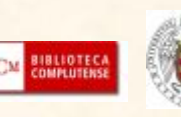

### **Y ahora, a crear una carpeta**

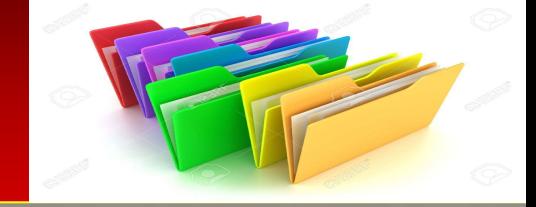

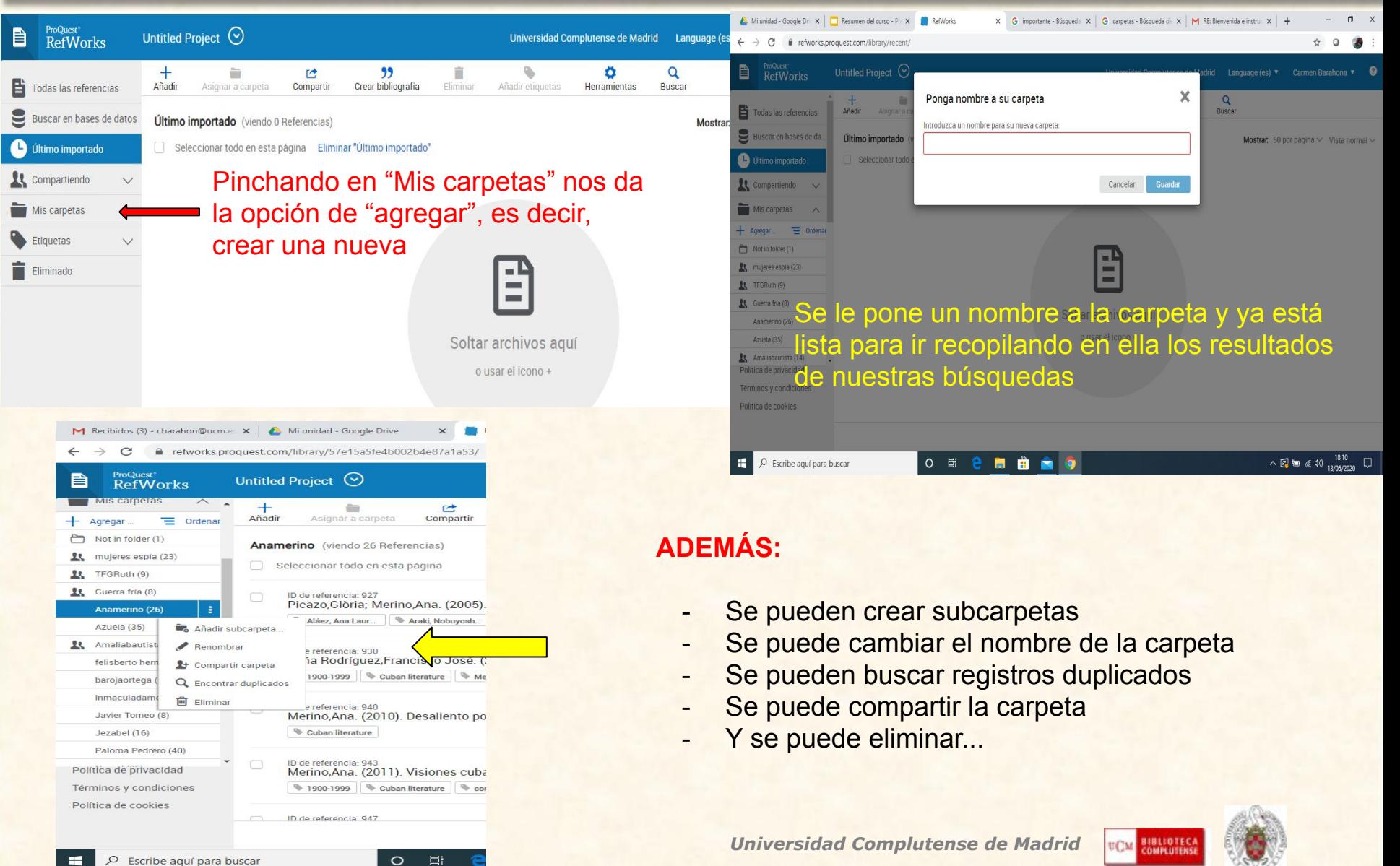

## **Componiendo nuestra base de datos: crear, cargar e importar referencias.**

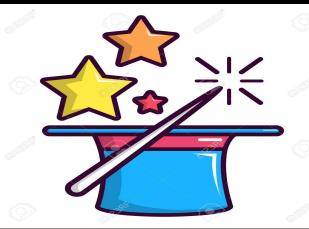

- Crear nueva referencia: en este caso, tenemos que introducir todos los elementos de la cita manualmente. Según el tipo de documento, nos pedirá unos datos u otros.
- Cargar documentos: se pueden cargar documentos desde la primera opción de "Añadir" o arrastrarlos directamente a Refworks y soltarlos en el icono de "soltar archivos aquí".
- Importar referencias desde otros gestores: para ello tienen que estar en un archivo en formato RIS.
- Importar referencias desde otras bases de datos: realizamos la búsqueda por el tema que nos interese en distintas bases de datos (Cisne, Dialnet, Historical Abstracts, Google académico…) y los importamos al gestor a través de "Save to Refworks".

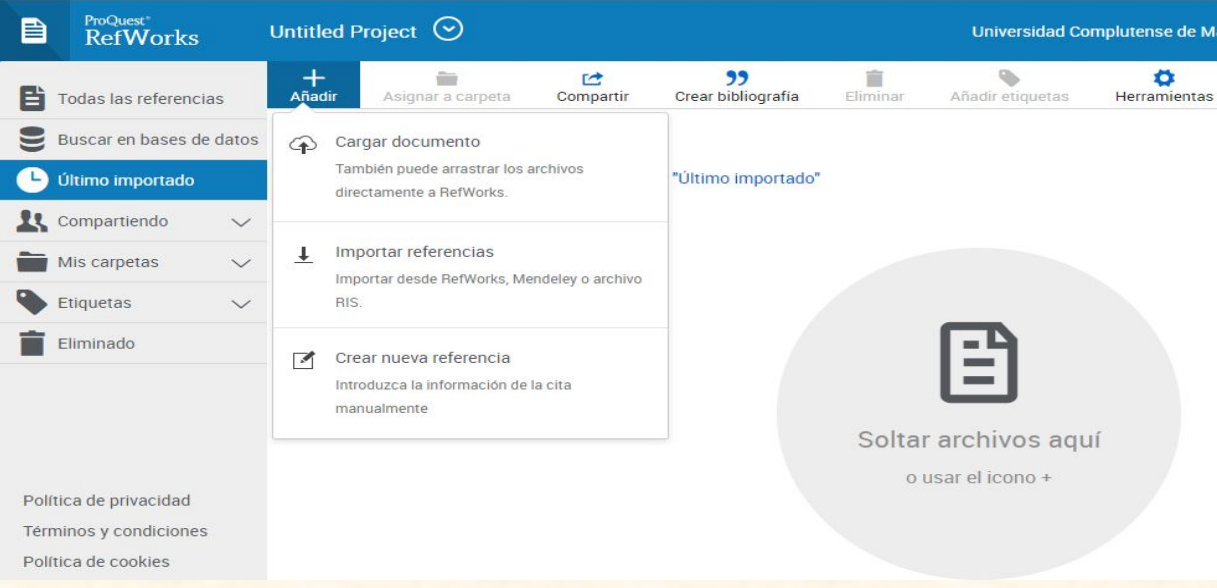

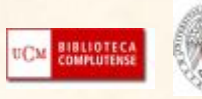

#### **SAVE TO REFWORKS**

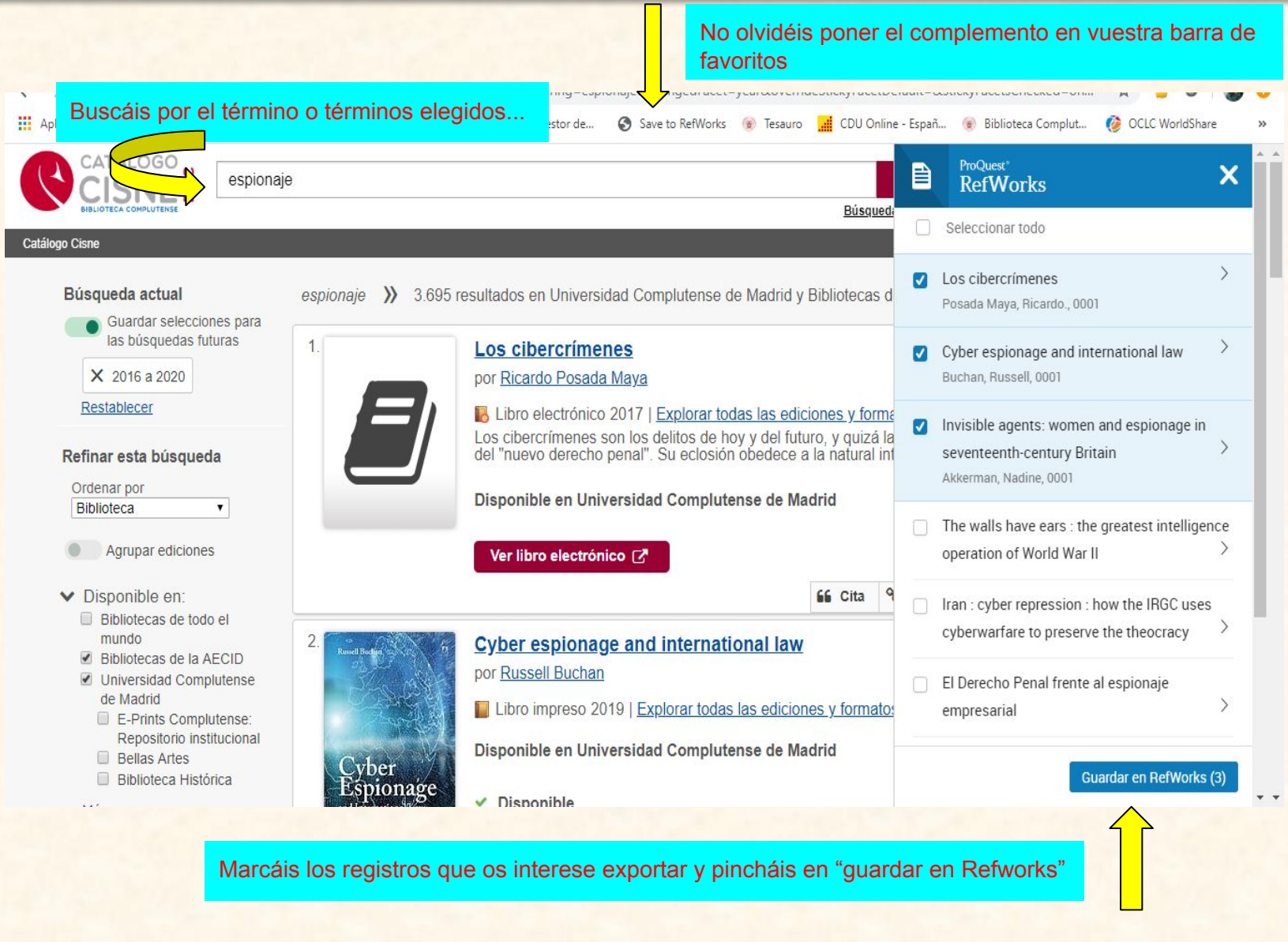

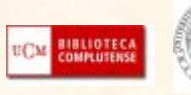

#### **SAVE TO REFWORKS**

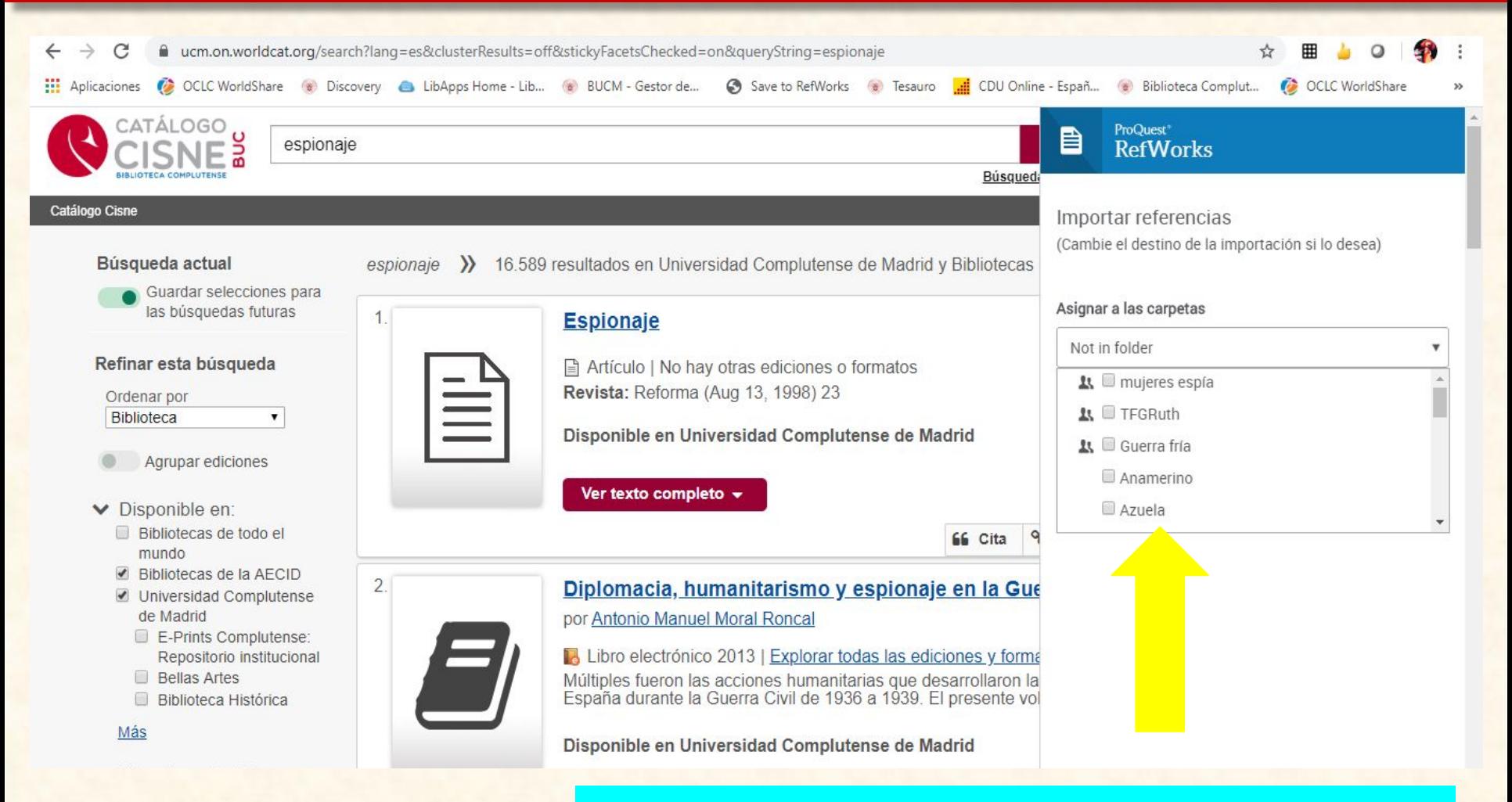

Antes de proceder a la importación de las referencias, Reworks os pregunta en qué carpeta queréis guardarlas. Señaláis la que corresponda y allí asigna directamente las referencias marcadas

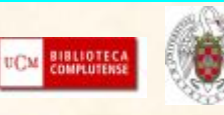

## **CARPETA "ÚLTIMO IMPORTADO"**

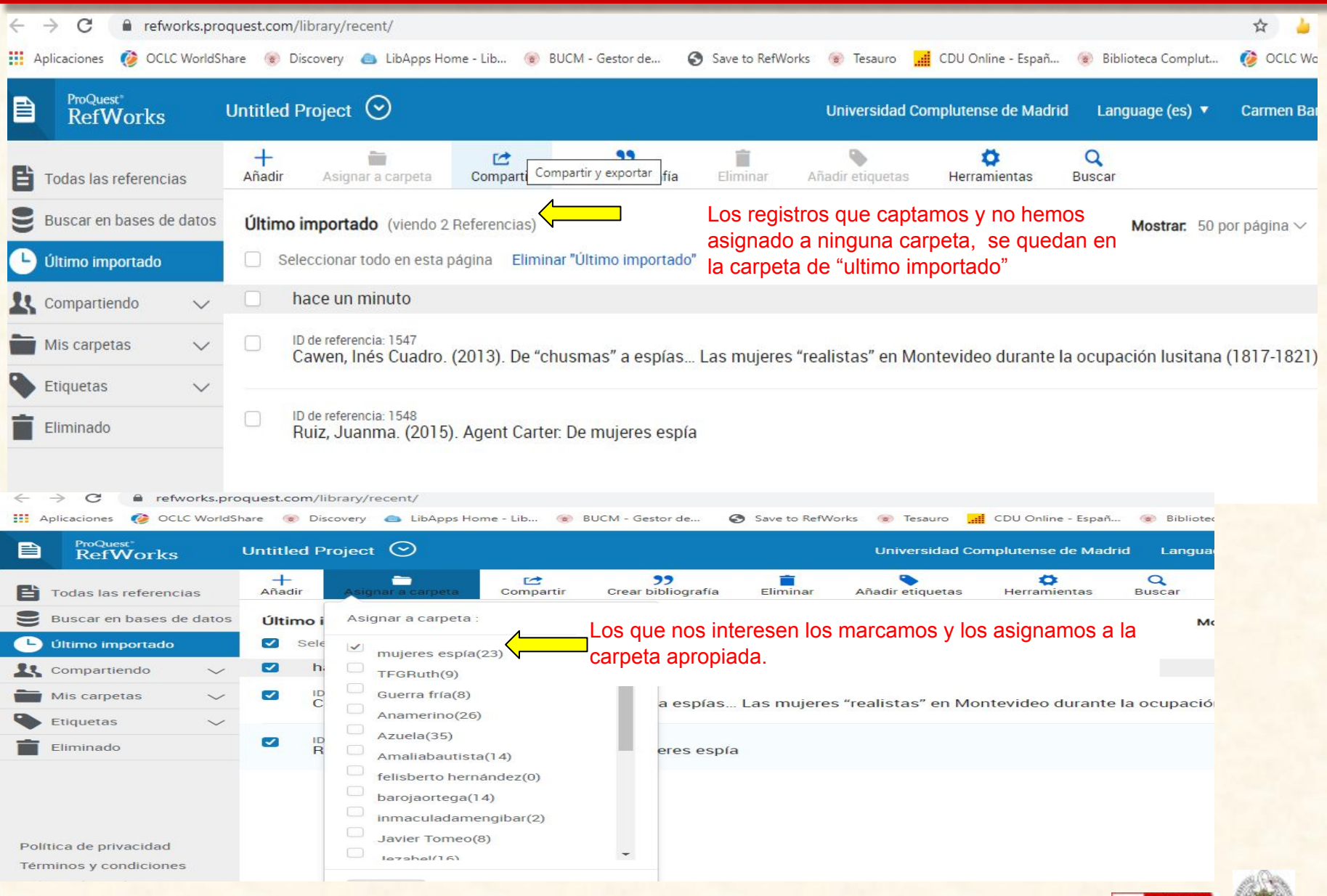

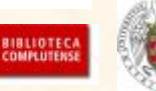

UCM

#### **TRABAJAR CON LAS REFERENCIAS**

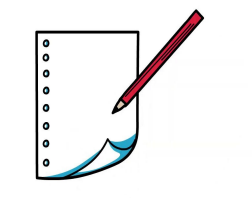

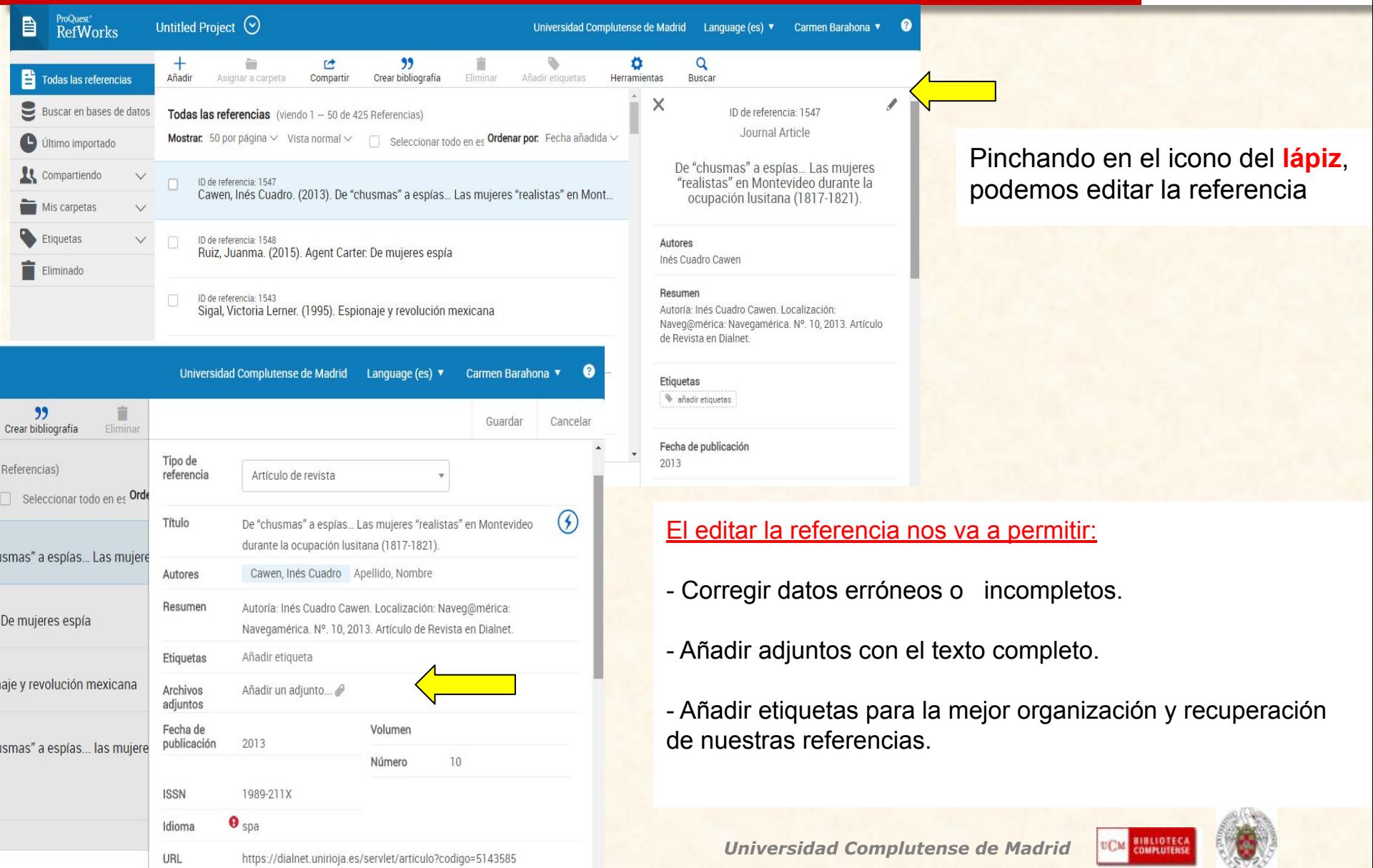

### **TRABAJAR CON EL TEXTO COMPLETO**

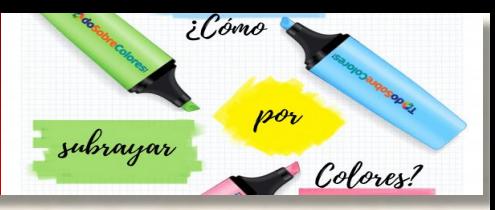

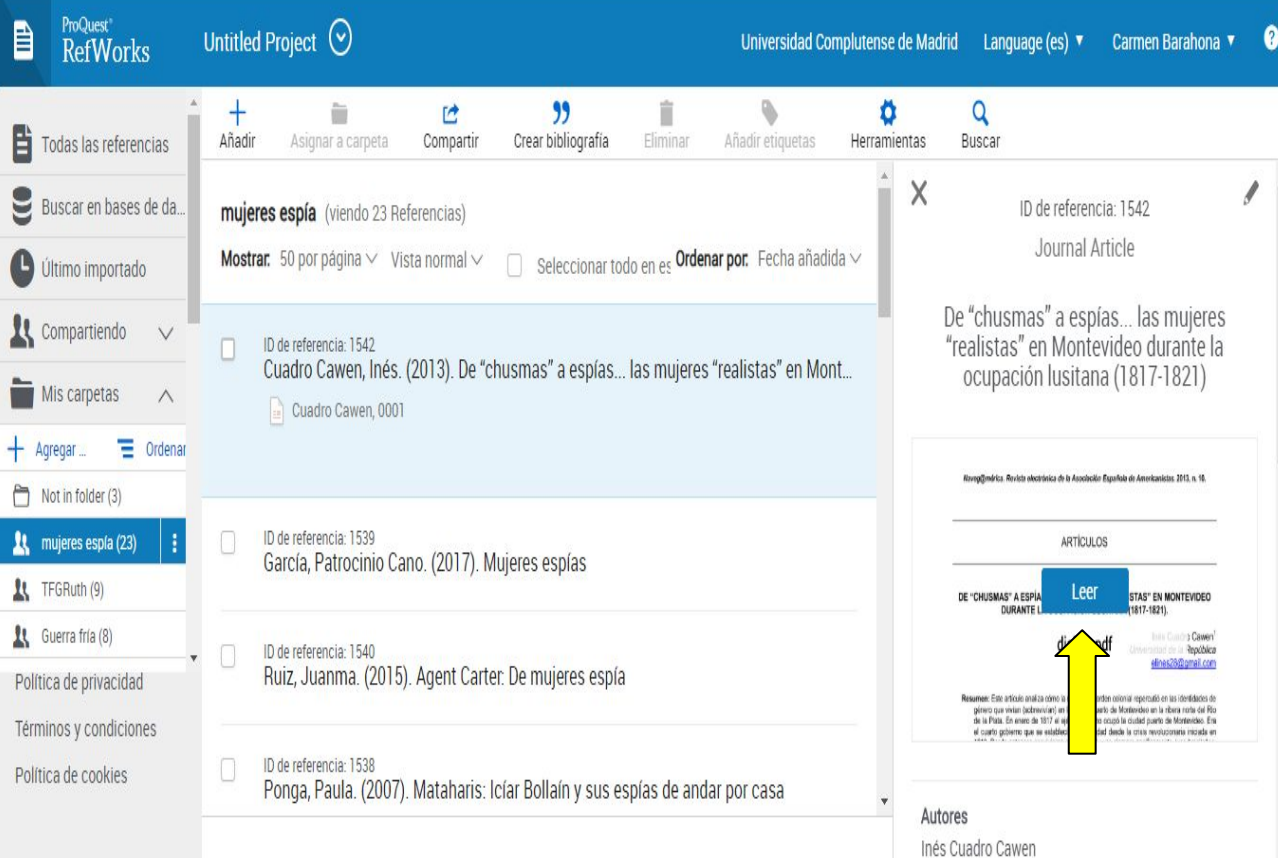

Algunas referencias que captamos tienen el texto completo. También podemos adjuntar nosotros los PDF de los artículos que nos interesen.

Si pinchamos en "leer" accedemos al texto completo para trabajar con él. Podemos:

-Descargar el documento o imprimirlo

- Resaltar textos seleccionados
- -Comentar textos seleccionados

UCM

-Escribir notas sobre el documento

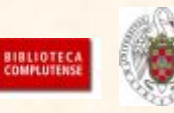

### **TRABAJAR CON EL TEXTO COMPLETO**

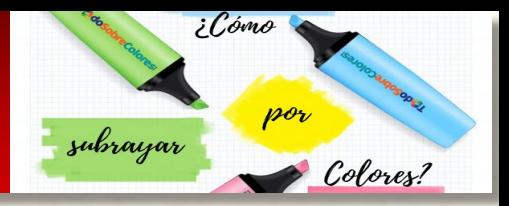

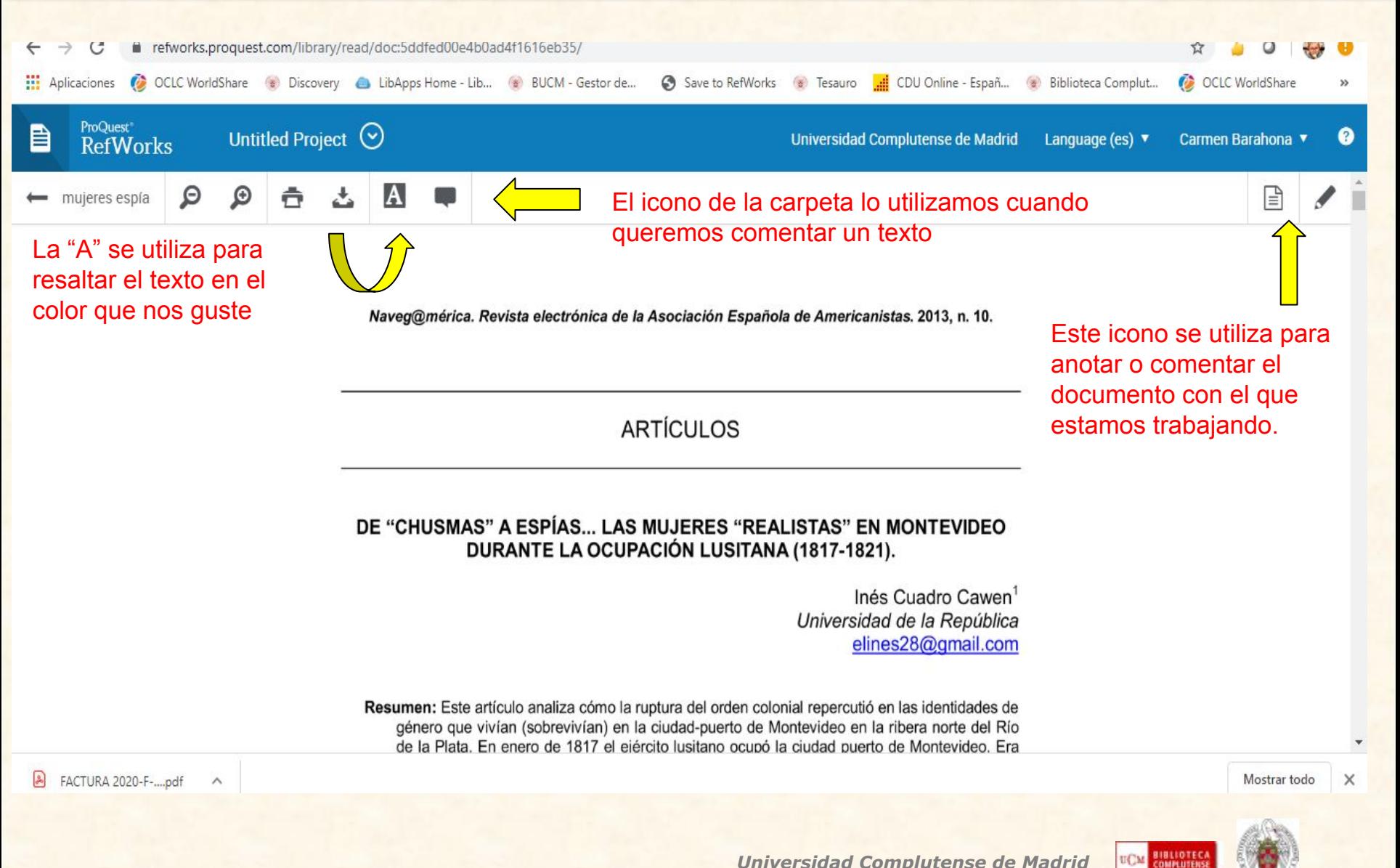

## **RECUPERACIÓN DE LA INFORMACIÓN**

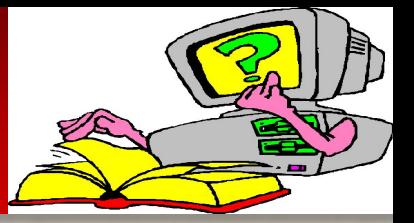

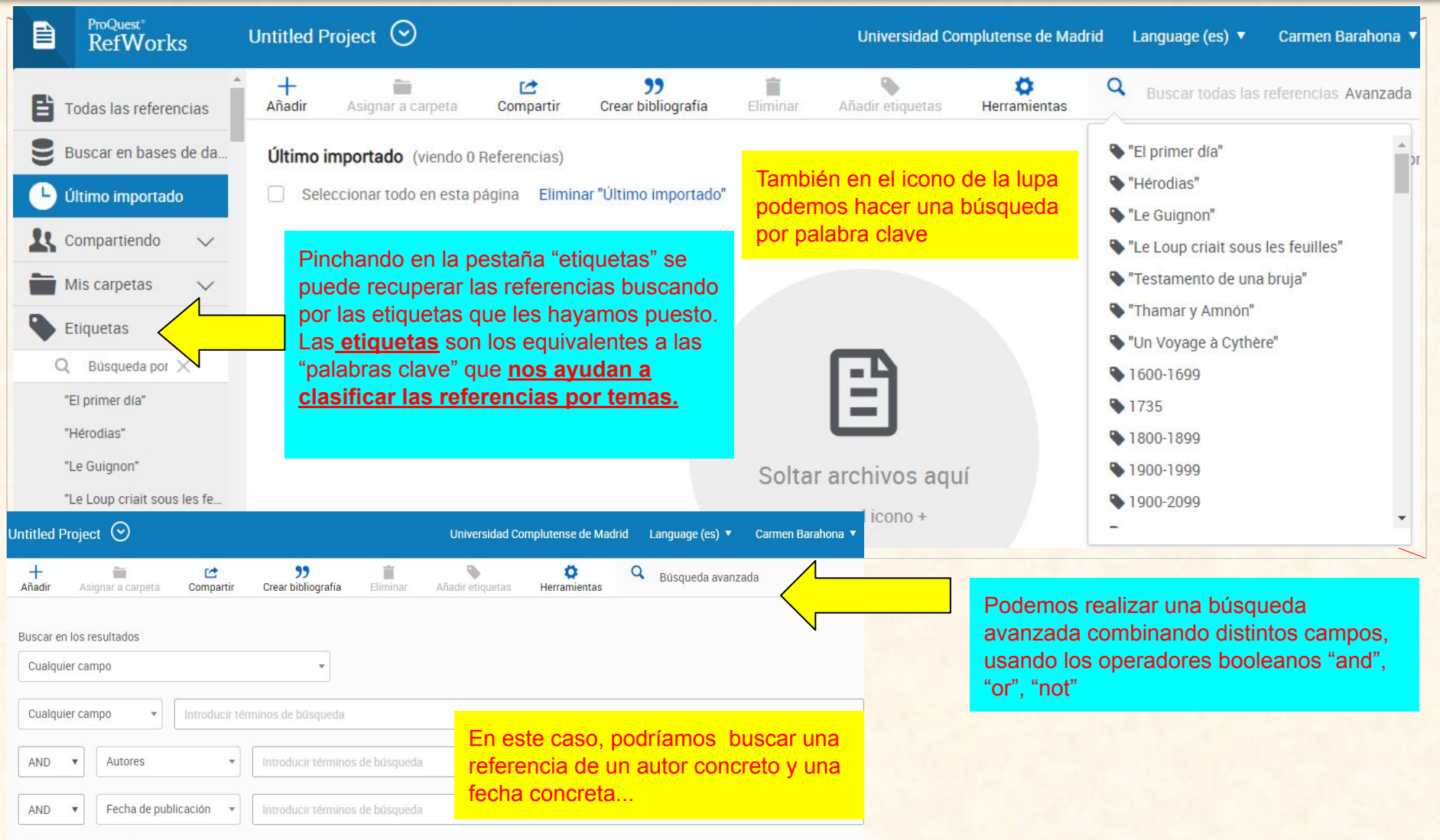

 $+$  Añadir un campo

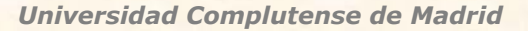

**BIBLIOTEC** 

#### **IMPORTANTE: HACER LIMPIEZA**

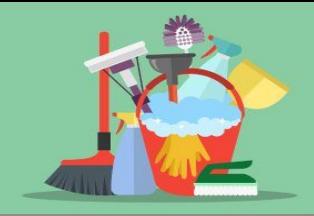

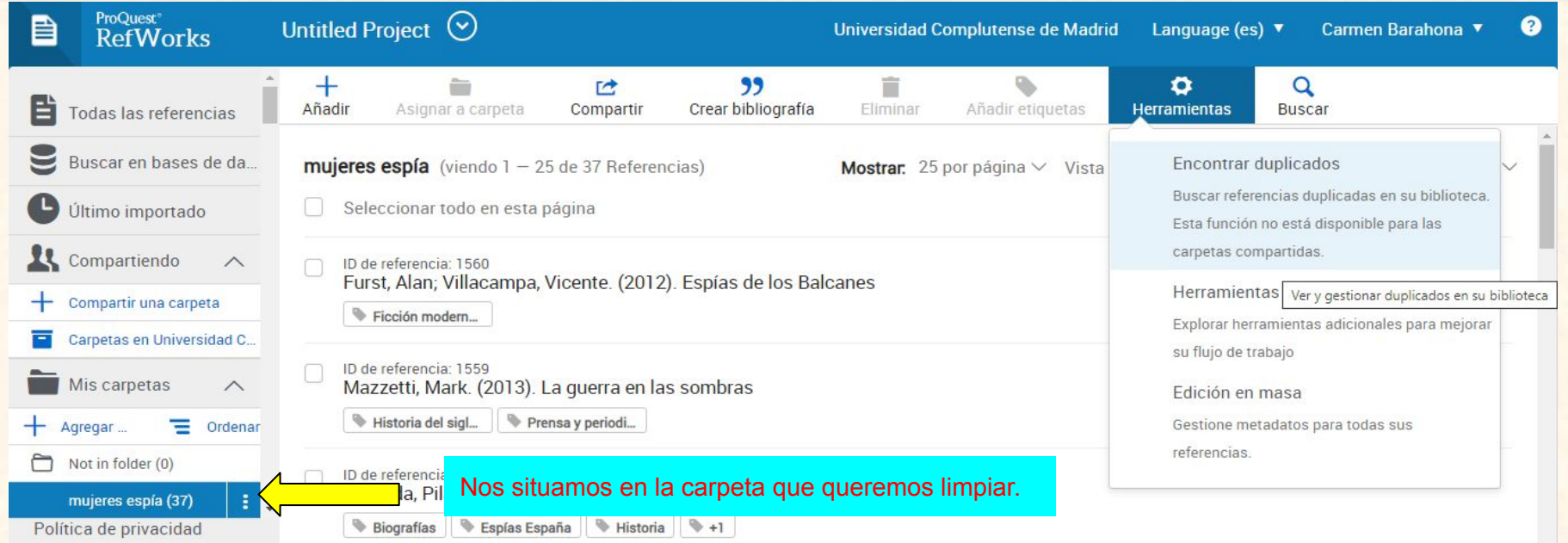

 $\times$ 

#### Buscar referencias duplicadas.

All references in 'mujeres espía (37)'

◯ Todas las referencias

Coincidencia exacta

#### Coincidencia exacta

Coincidencia cercana

Coincidencia cercana "antiqua"

en una referencia. Los datos deben coincidir exactamente. RefWorks ignora mayúsculas/minúsculas, números y el orden de los nombres de los autores. También marcamos como coincidencias elementos que aparecen vacíos (p. ej., 2009 y Ene 2009 en una fecha darían una coincidencia)

Antes de hacer las citas y la bibliografía, conviene hacer "limpieza" de la carpeta o carpetas que vayamos a utilizar.

En la pestaña **"herramientas"** tenemos la opción de **"encontrar duplicados".**

Si pinchamos nos pregunta por qué referencias queremos borrar y qué tipo de coincidencia.

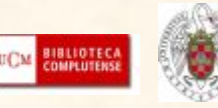

### **CARPETA DE "ELIMINADOS": LA PAPELERA**

Política de privacidad

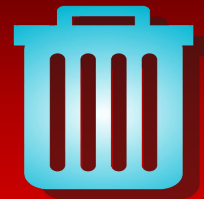

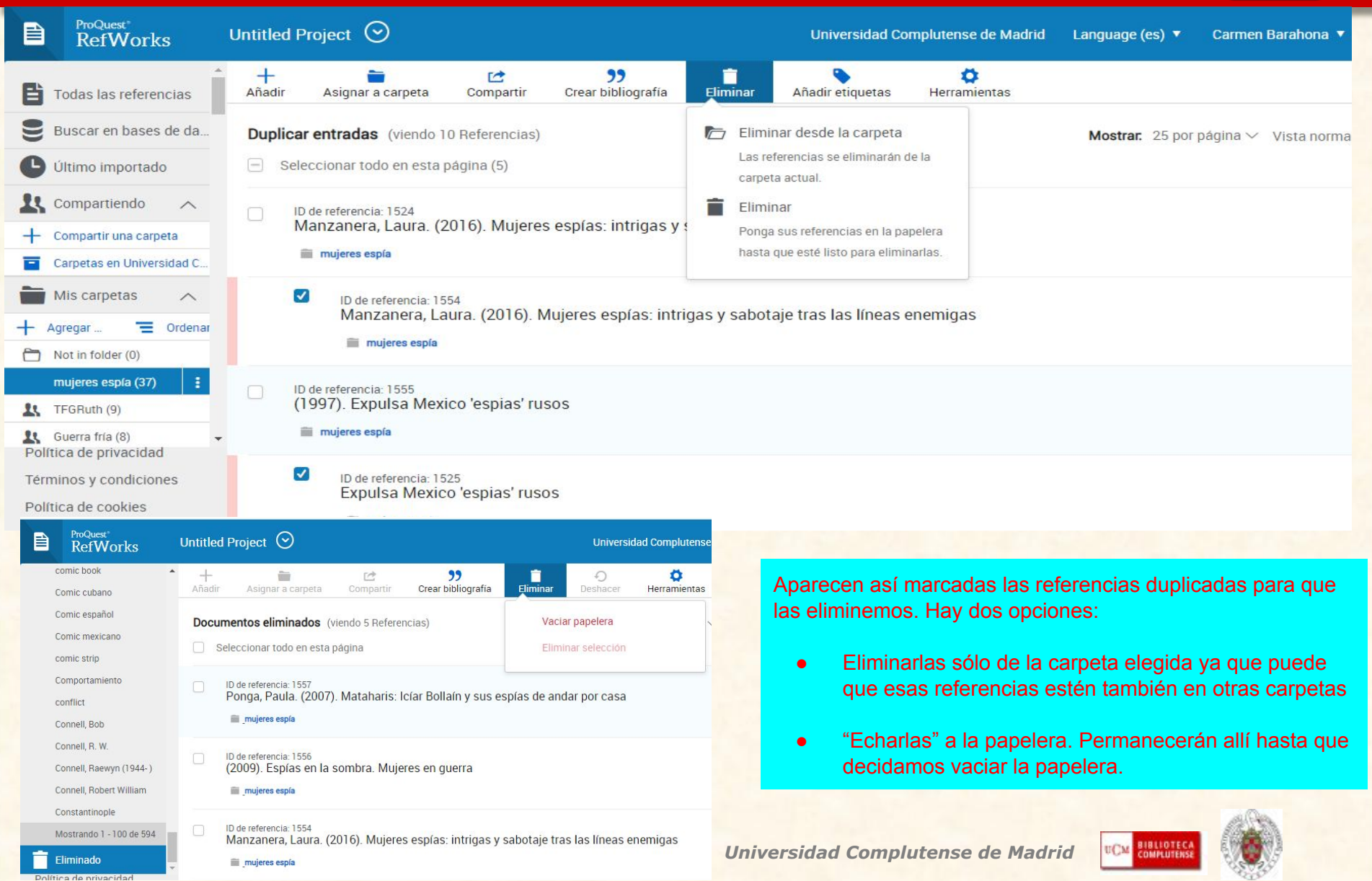

#### **BIBLIOGRAFÍA Y CITA RÁPIDA** Aplicaciones C OCLC WorldShare (a) Discovery & LibApps Home - Lib... (a) BUCM - Gestor de... Save to RefWorks (8) Tesauro | CDU Online - Españ... (8) Biblioteca Complut... **C** OCLC WorldShare ProQuest<sup>®</sup> B Untitled Project  $\odot$ Universidad Complutense de Madrid Language (es)  $\blacktriangledown$ 0 Carmen Barahona **RefWorks** 33 ┿ 色 Λ Q Crear bibliografía B Todas las referencias Añadir Asignar a carpeta Compartir Eliminar Añadir etiquetas **Herramientas** Buscar Buscar en bases de da... mujeres espía (viendo 23 Referencias) Crear bibliografía Ordenar por: Fecha añadida v or página  $\vee$  Vista normal  $\vee$ Cree una bibliografía en su estilo de exportación Último importado Seleccionar todo en esta página preferido. **LL** Compartiendo  $\vee$ Cita rápida ID de referencia: 1542 Cuadro Cawen, Inés. (2013). De "cl ntevideo durante la ocupación lusitana (1817-1821) Copie citas y bibliografía con formato desde una Mis carpetas  $\wedge$ Cuadro Cawen, 0001 carpeta o resultados de búsqueda en su trabajo. Se En la pestaña de **"crear bibliografía"**  Ordenar podemos: Agregar... abre en una ventana emergente para su comodidad. Not in folder (3) Editor de estilo de citas -Personalizar el estilo bibliográfico que ID de referencia: 1539 11 mujeres espla (23) Personalice el estilo de cita que puede usar para crear queremos usar en nuestros trabajos García, Patrocinio Cano. (2017). M citas y bibliografías **It** TFGRuth (9) - Crear la bibliografía desde la carpeta **Lt** Guerra fría (8) ID de referencia: 1540 que seleccionemos Ruiz, Juanma. (2015). Agent Carter: De mujeres espía Política de privacidad Términos y condiciones - Crear una cita rápida de una ID de referencia: 1538 referencia para añadir a un textoPolítica de cookies Ponga, Paula. (2007). Mataharis: Icíar Bollaín y sus espías de andar por casa

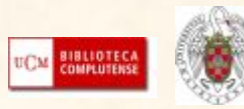

### **COMPLEMENTOS PARA CITAS Y BIBLIOGRAFÍA**

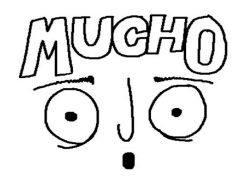

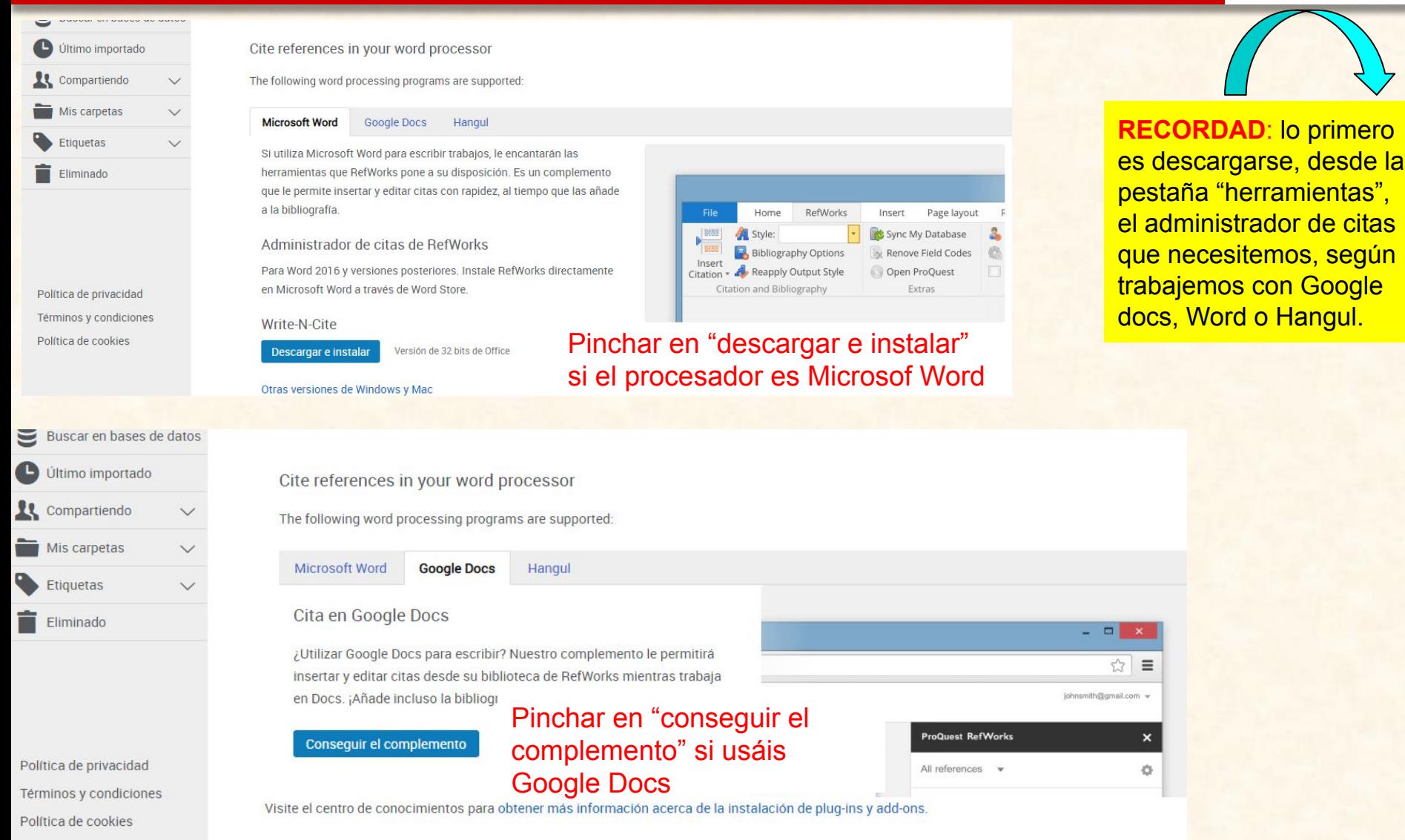

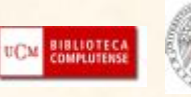

*Universidad Complutense de Madrid*

## **CITAS Y BIBLIOGRAFÍA EN GOOGLE DOCS**

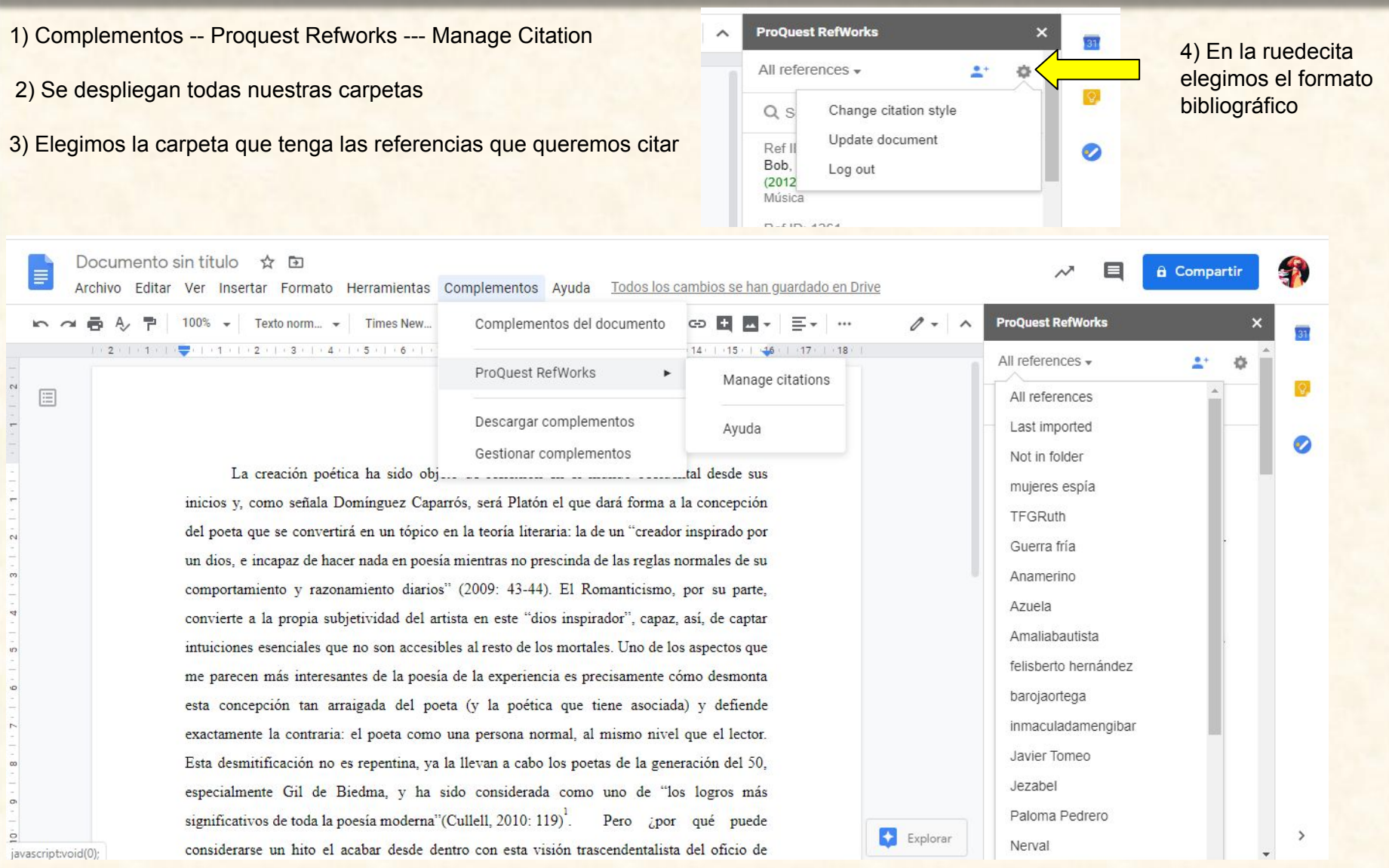

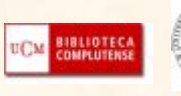

#### **CITAS Y BIBLIOGRAFÍA EN GOOGLE DOCS**

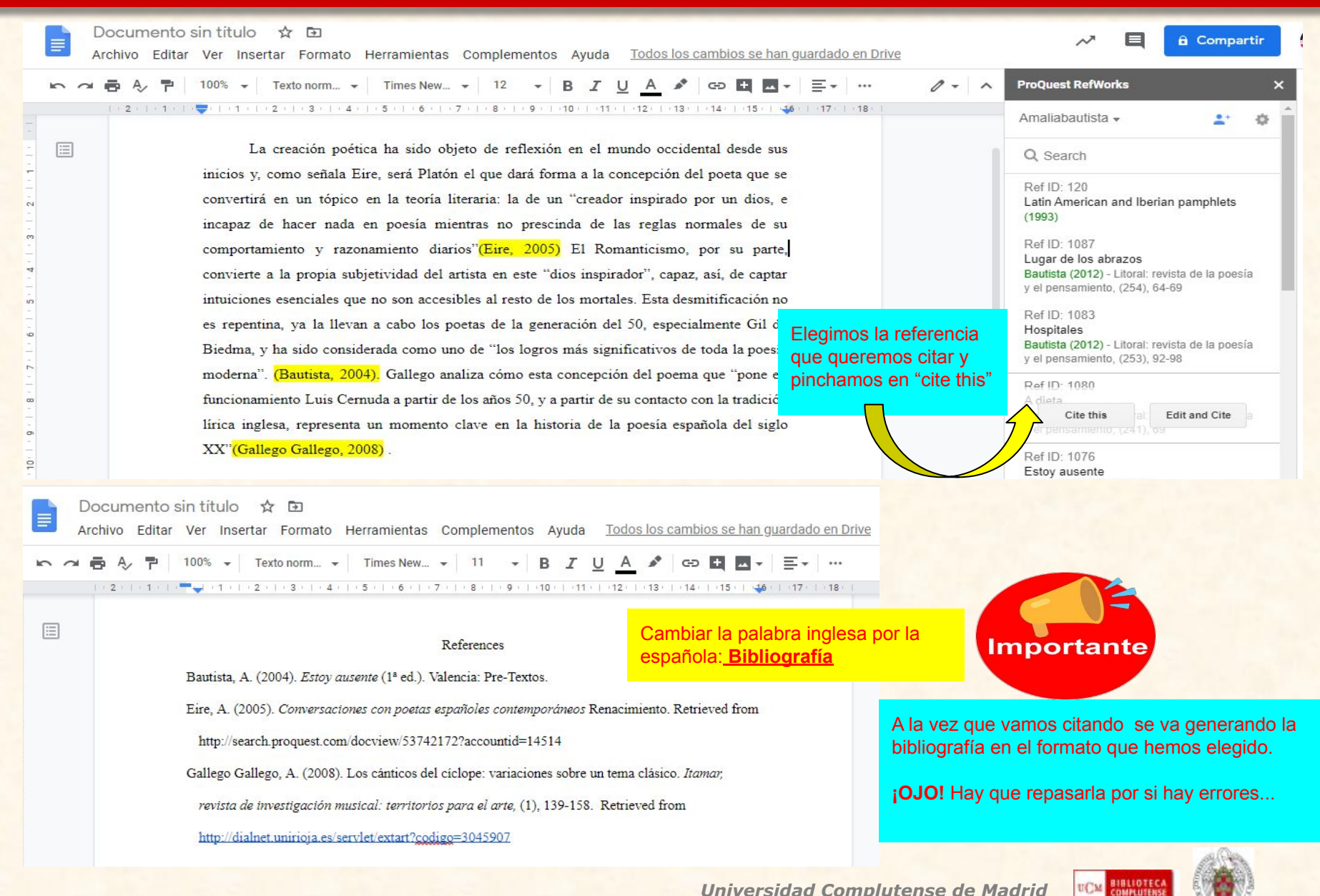

*Universidad Complutense de Madrid*

## **CITAS Y BIBLIOGRAFÍA EN MICROSOFT WORD**

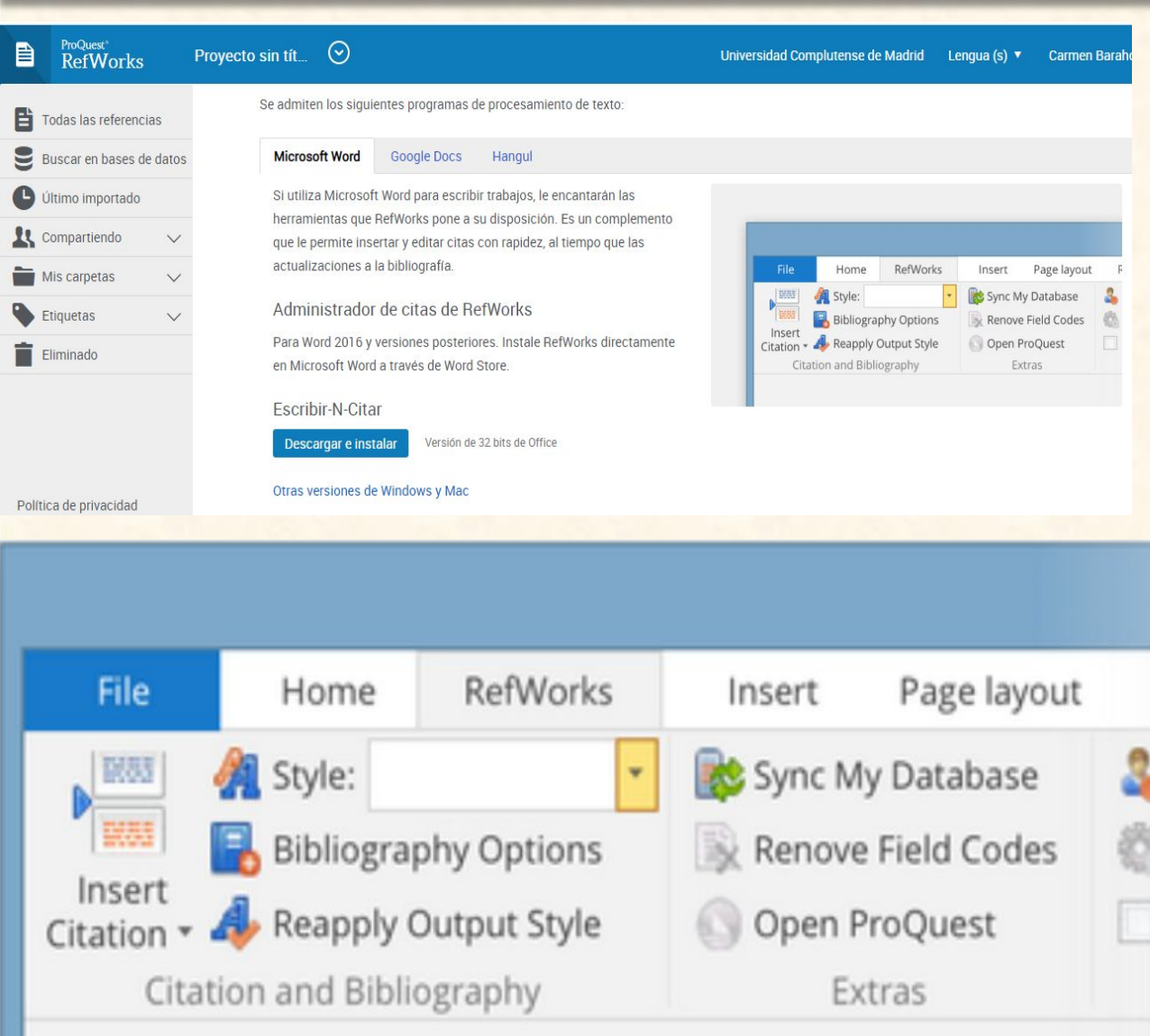

- Write-n-Cite **solamente** es compatible con Microsoft Word. Si tenéis otros procesadores, tendréis que usar la opción de "cita rápida".
- Tampoco funciona con la versión en la nube de Office 365. Tiene que instalarse Word en local.
- Si tienes la versión de 32 bits de Office pincha en *descargar e instalar*
- Si tienes la de 64 bits selecciona *Otras versiones de Windows y Mac*

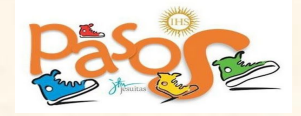

1. Sincronizar word con mi base de datos de Refworks pinchando en "**Sync my database**"

2. **"Style"**: para elegir el estilo de cita.

3. **"Insert citation"**: aparecen las carpetas para que elijas las referencias que quieres ir citando. 4. **"Bibliography Options"**: para elaborar la bibliografía final con las referencias citadas.

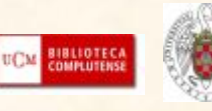

## **Tutoriales y guías para aprender más y mejor …**

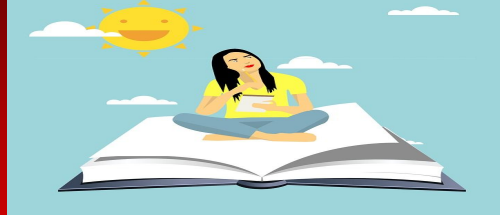

- **● Tenemos una biblioguía sobre el tema, échadle un vistazo** Inicio - RefWorks: quía básica
- **19 videotutoriales de la facultad de psicología que te explican "Refworks" paso a paso de una forma muy clara** [Videotutoriales Facultad de Psicología](https://www.youtube.com/playlist?list=PL9f8dV1Tncsry34BdXjreqg6wRPJ_Pqrq)
- **● Formación y recursos en español:** [Refworks \(español\) Proquest](https://proquest.libguides.com/refworks_es/)
- **● Ejercicios para que pongáis en práctica todo lo que hemos visto y los compartáis conmigo si queréis: [Ejercicios Refworks](https://drive.google.com/open?id=1oh_N2BRnIrUOf9DXjVoPiNUMgmL6xxmuK-sTZo2A7cA)**
- **● Si seguís teniendo dudas o problemas en el uso de gestor, podemos hacer una videoconferencia personalizada en google meet para resolverlas. Eso sí, con** CITA PREVIA

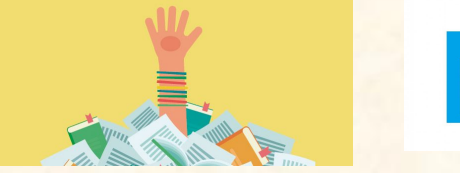

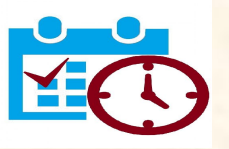

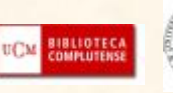

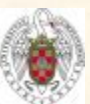

## **GRACIAS Y DISCUPAD LOS ERRORES TÉCNICOS Y HUMANOS**

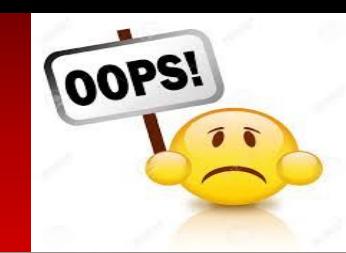

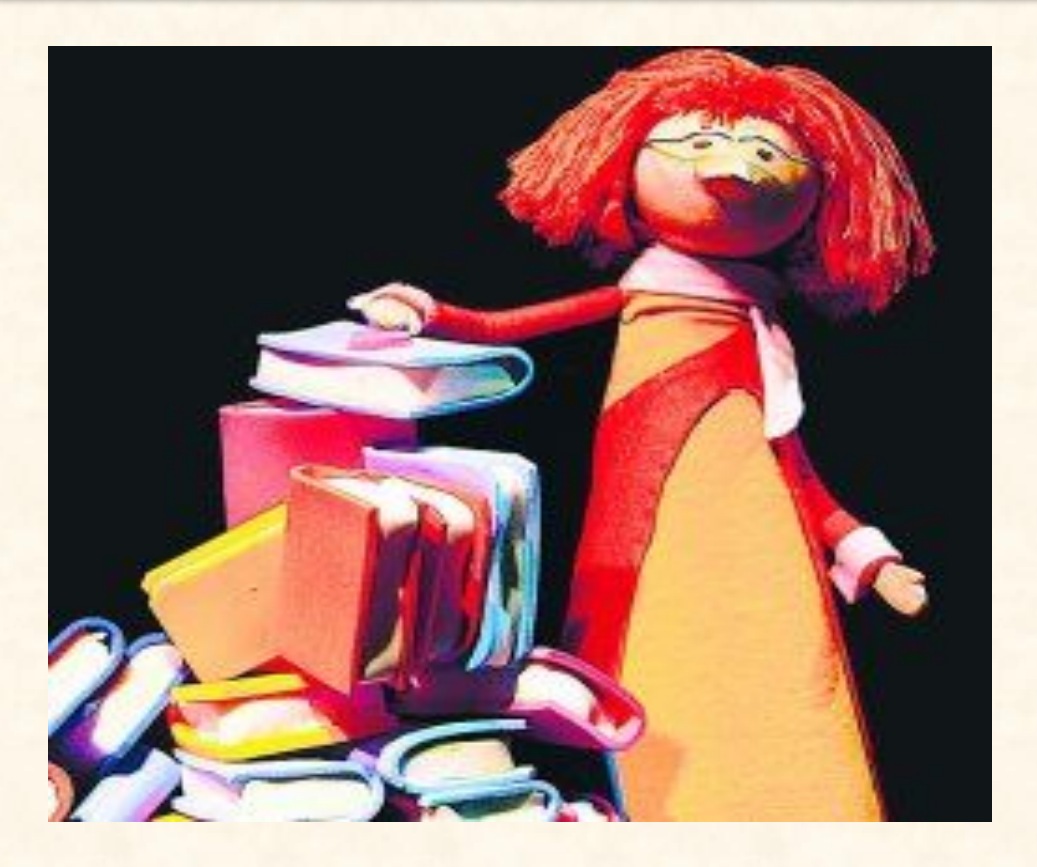

#### [cbarahon@ucm.es](mailto:cbarahon@ucm.es)

Escribidme si necesitáis otra videocoferencia para resolver vuestras dudas

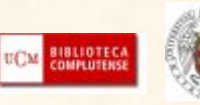

*Universidad Complutense de Madrid*